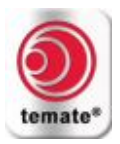

# Измерение толщины при помощи ЭМАП<br>Краткое руководство (AS-TM-A11)

## Содержание

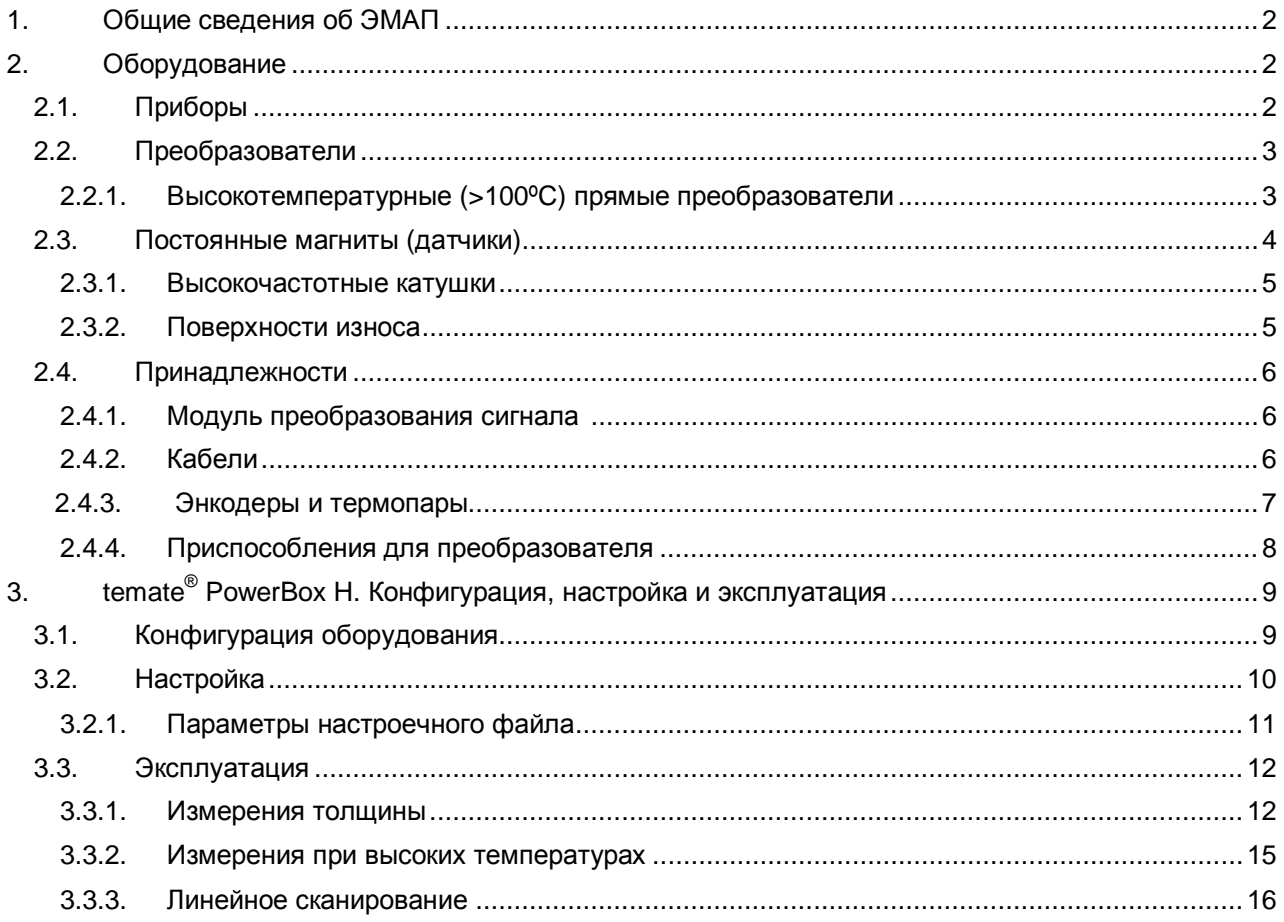

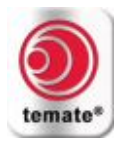

## <span id="page-1-0"></span>**1. Общие сведения об ЭМАП**

- · Используемые в ультразвуковом контроле электромагнитные акустические преобразователи (ЭМАП) идеально подходят для измерения толщины в проводящих материалах. Преимущества включают в себя:
	- o Сухой контакт (бесконтактный способ) позволяет проводить контроль очень горячих (до 1000°С) и очень холодных материалов. Отсутствие контактной жидкости также обеспечивает чрезвычайно надёжные и воспроизводимые результаты контроля с микрометровой точностью.
	- Электромагнитные акустические преобразователи могут осуществлять контроль через покрытия, причём на их эксплуатационные качества не влияют загрязнители, окислительная среда или шероховатость поверхности.

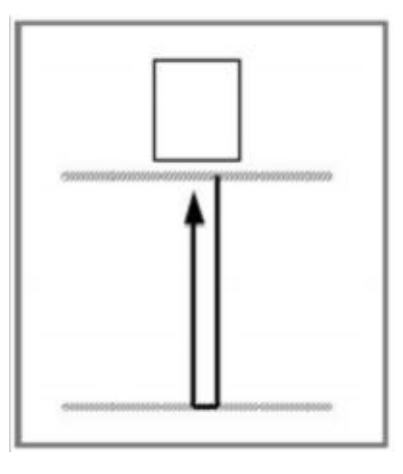

- o Удобство размещения преобразователя. Поскольку звук генерируется на объекте, направление звука не зависит от угла ввода преобразователя, что облегчает проведение контроля.
- · Электромагнитные акустические преобразователи могут быть использованы в режиме «pitchcatch» [идентичные генератор (излучающий преобразователь) и приёмник (приёмный преобразователь) разделены] или в эхо-импульсном режиме (генератор и приёмник совмещены). Преобразователи, описанные в данном документе, предназначены для использования только в эхо-импульсном режиме.
- · Для измерения толщины чаще всего используются следующие типы волн: продольная волна (L) и поперечная волна с горизонтальной поляризацией (SH). SH волны очень легко генерируются как в ферромагнитных, так и в неферромагнитных материалах, в то время как продольные волны труднее генерируются в ферромагнитных материалах. Это руководство содержит информацию по генерации поперечных горизонтальных волн во всех материалах, а также по генерации продольных волн в неферромагнитных материалах.

## <span id="page-1-1"></span>**2. Оборудование**

## <span id="page-1-2"></span>**2.1. Приборы**

Компания Innerspec предлагает несколько портативных систем, которые могут быть использованы для измерения толщины.

- · **temate® PowerBox H** с программным обеспечением **PowerUT®** H. Переносной прибор с батарейным питанием для измерения толщины и ручного сканирования.
- · **temate® PowerBox 1, 2 & 8** с программным обеспечением **PowerUT®** . Портативные системы, используемые для автоматического или полуавтоматического контроля.

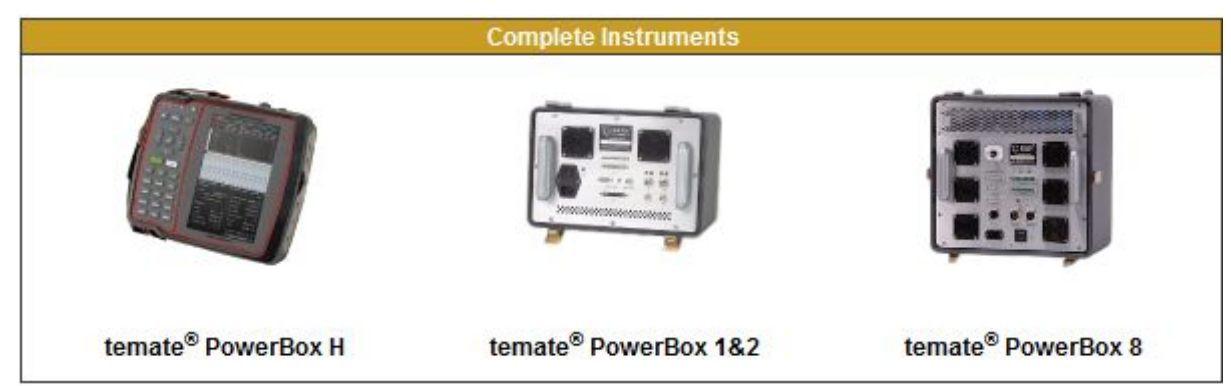

Для получения подробной информации о технических характеристиках каждого прибора посетите наш веб-сайт или обращайтесь в компанию Innerspec Technologies.

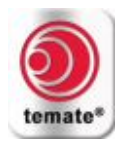

## <span id="page-2-0"></span>**2.2. Преобразователи**

Компания Innerspec предлагает преобразователи для измерения толщины, которые могут быть использованы для широкого ряда приложений и различных сред.

Наши высокотемпературные преобразователи содержат магнит, высокочастотную катушку и, если необходимо, устройства активного охлаждения (воздушного или водяного). Преобразователи, состоящие из постоянного магнита (датчика) и высокочастотной катушки, обеспечивают удобство и экономичность контроля для множества приложений. Подробные технические характеристики преобразователей и высокочастотных катушек приведены в каталоге стандартных преобразователей и принадлежностей.

## <span id="page-2-1"></span>**2.2.1. Высокотемпературные (>100ºC) прямые преобразователи**

Все высокотемпературные прямые преобразователи могут использоваться со всеми приборами. Подробные технические характеристики преобразователей и высокочастотных катушек приведены в каталоге стандартных преобразователей и принадлежностей.

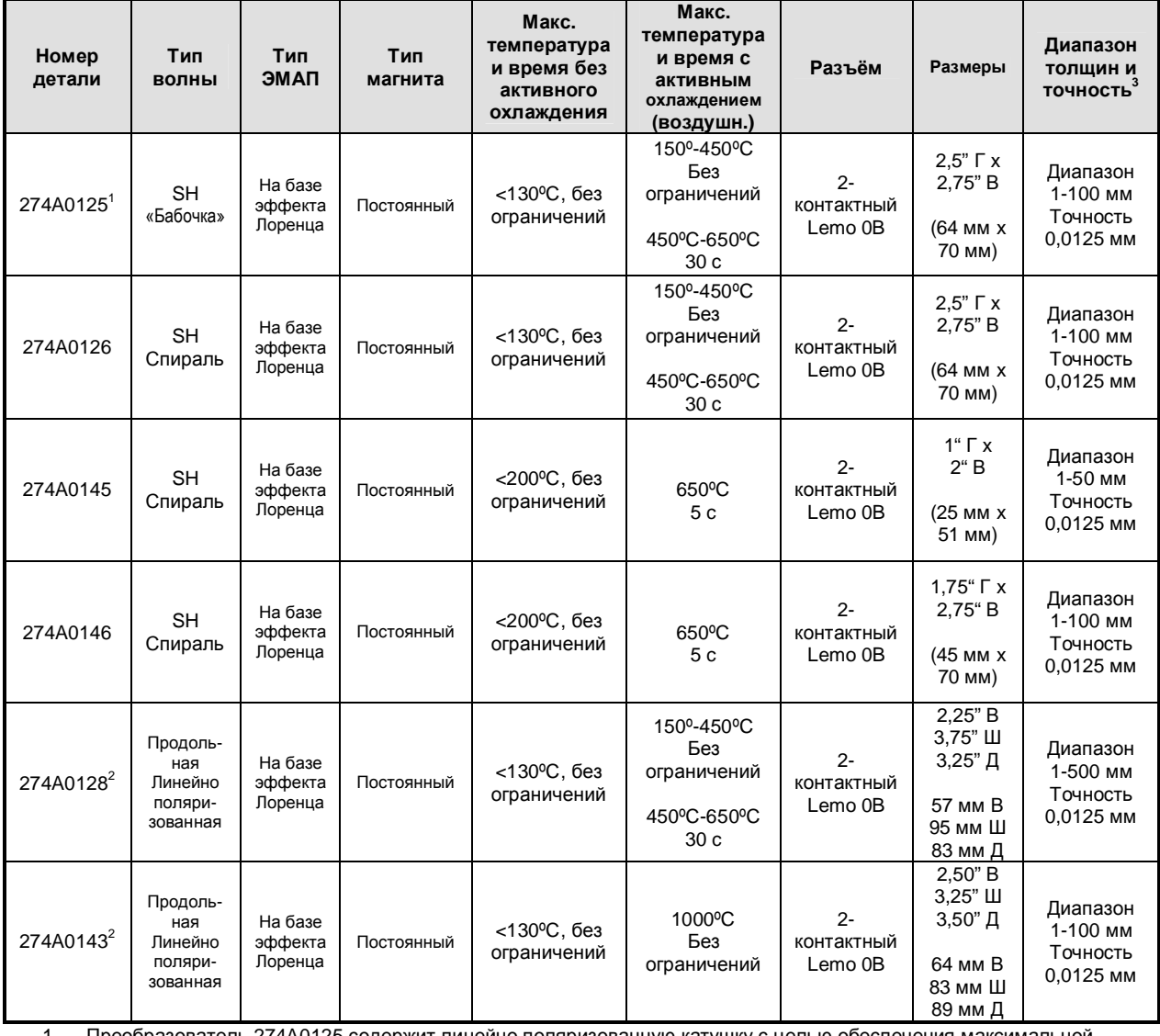

ель 274A0125 содержит линейно поляризованную катушку с целью обеспечения м точности при контроле материалов малой толщины и анизотропных материалов. В зависимости от ориентации

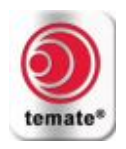

преобразователя и направления перемещения, фиксируются различные показания (также действительно для измерения анизотропии).

- 2 Преобразователи продольных волн 274A0128 и 274A0143 предназначены только для измерения толщины в неферромагнитных материалах (либо в ферромагнитных материалах выше точки Кюри). Все преобразователи поперечных волн с горизонтальной поляризацией могут использоваться для измерения толщины в магнитных или немагнитных материалах.
- **3** Типовые значения относятся к алюминию, углеродистой стали и другим проводящим материалам. Для обеспечения максимальной точности требуются два или более донных сигнала.

## <span id="page-3-0"></span>**2.3. Постоянные магниты (датчики)**

Конструкция преобразователей на базе постоянного магнита позволяет легко заменять высокочастотные катушки. Такие преобразователи рассчитаны на максимальную температуру 80ºC, если не указано иное. Выбор магнита и высокочастотной катушки следует осуществлять с учётом следующего:

- · Преобразователи большого размера включают в себя магниты большого размера, которые обеспечивают повышенное отношение сигнал-шум, но могут оказаться слишком громоздкими для перемещения по поверхности ферромагнитных деталей.
- · Как и в случае пьезоэлектрических преобразователей, высокочастотные катушки большого размера концентрируют энергию на большей глубине, что выражается в ухудшении чувствительности в ближней зоне. Для каждой высокочастотной катушки предоставляется 3 дБ графики, относящиеся к точке максимальной чувствительности.
- · Катушки типа «бабочка» обеспечивают генерацию линейно поляризованной волны, которая является очень эффективной по степени покрытия и чувствительности при поиске дефектов, однако обеспечивает получение различных показаний скорости распространения сигнала (и толщины) в случае анизотропных материалов, в зависимости от ориентации датчика.
- · Спиральные катушки менее подвержены воздействию анизотропных эффектов, что делает их удобными для измерения толщины в анизотропных материалах. Применение таких катушек для обнаружения дефектов ограничено из-за их конструкции.
- · Для немагнитных материалов подходят только катушки, использующиеся совместно с постоянным магнитом для генерации продольных волн. Для получения информации о генерации продольных волн в ферромагнитных материалах обращайтесь в компанию Innerspec Technologies.

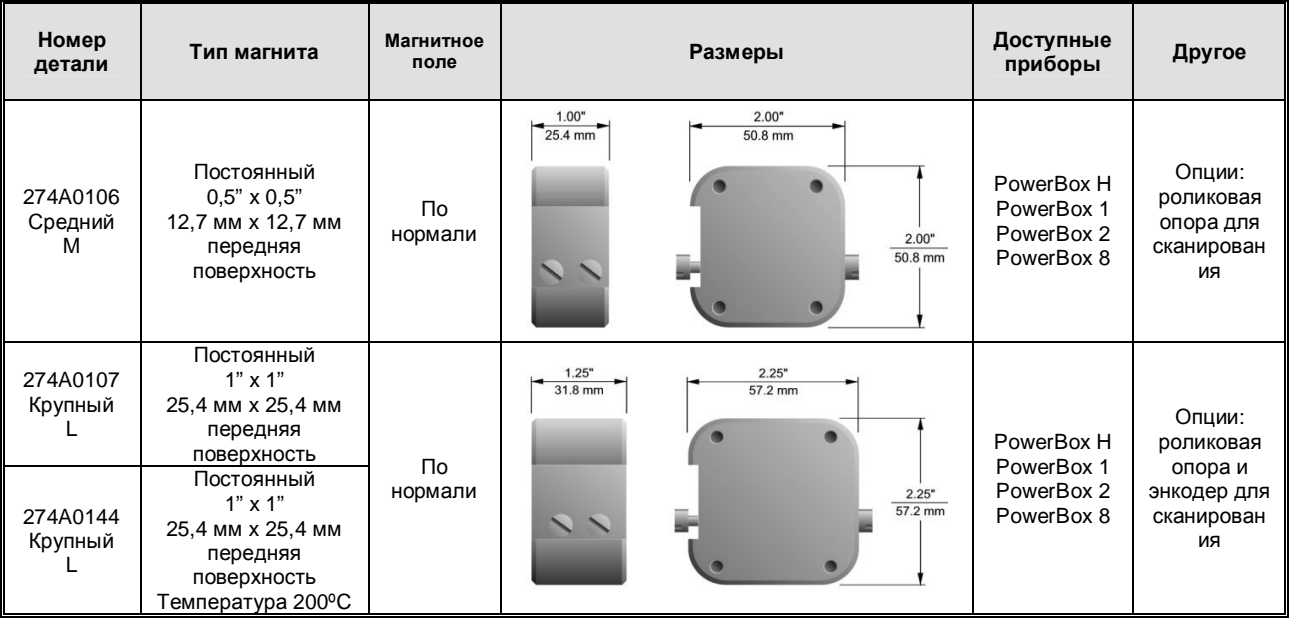

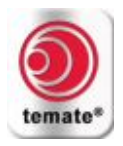

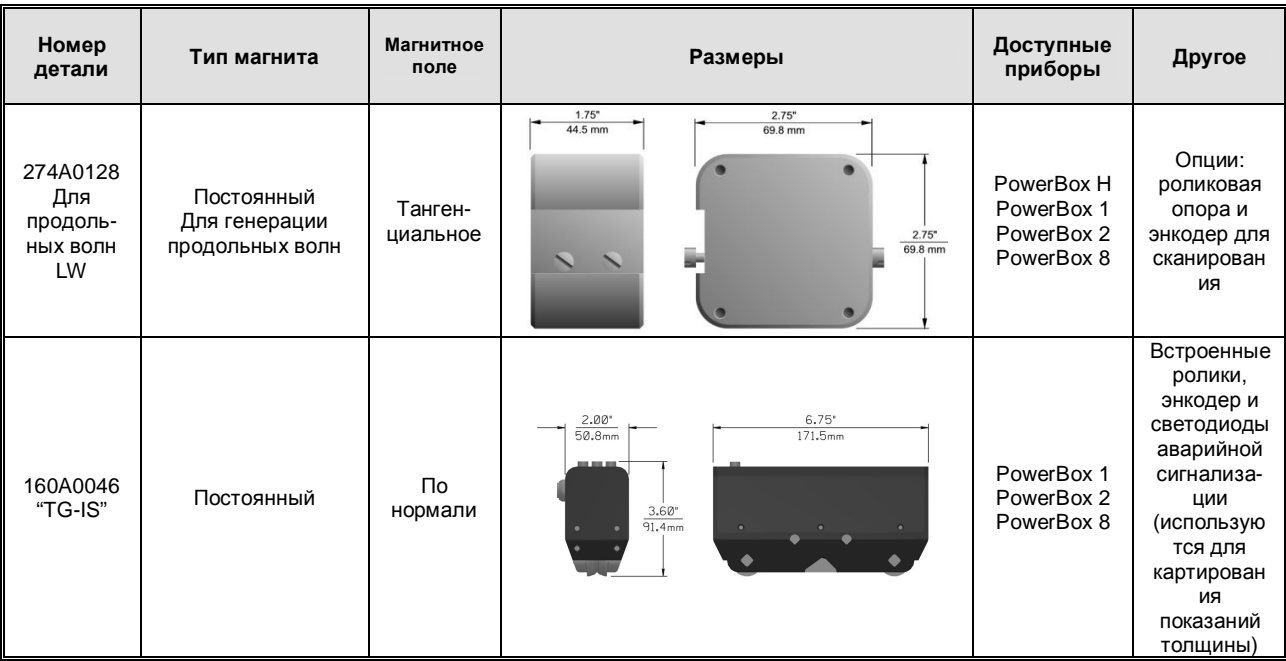

## <span id="page-4-0"></span>**2.3.1. Высокочастотные катушки**

Высокочастотные катушки. Профили пучка и другие характеристики высокочастотных катушек приведены в каталоге преобразователей и принадлежностей.

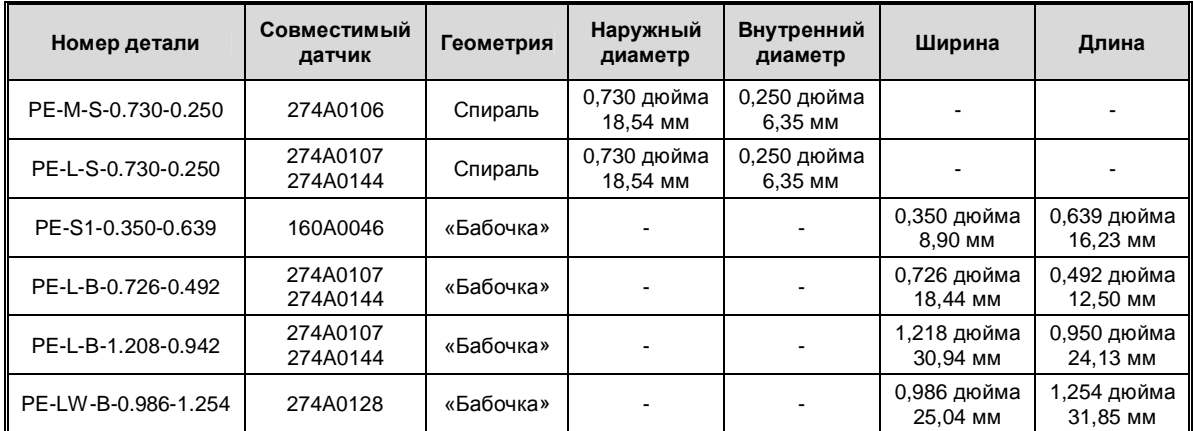

## <span id="page-4-1"></span>**2.3.2. Поверхности износа**

Поверхности износа необходимы для защиты и увеличения срока службы высокочастотных катушек.

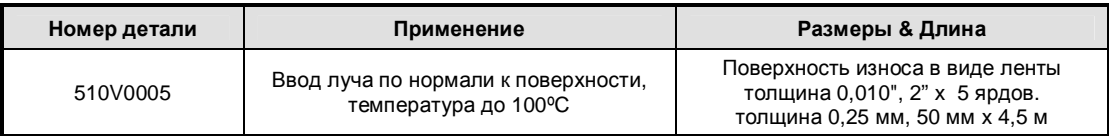

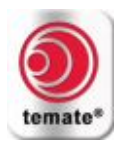

## <span id="page-5-0"></span>**2.4. Принадлежности**

## <span id="page-5-1"></span>**2.4.1. Модуль преобразования сигнала**

Требуется только для систем **temate® PowerBox 1, 2 и 8** (не требуется для прибора **temate® PowerBox H**). Данный модуль обеспечивает согласование полного сопротивления, фильтрацию и первую стадию усиления между высокочастотной катушкой и прибором.

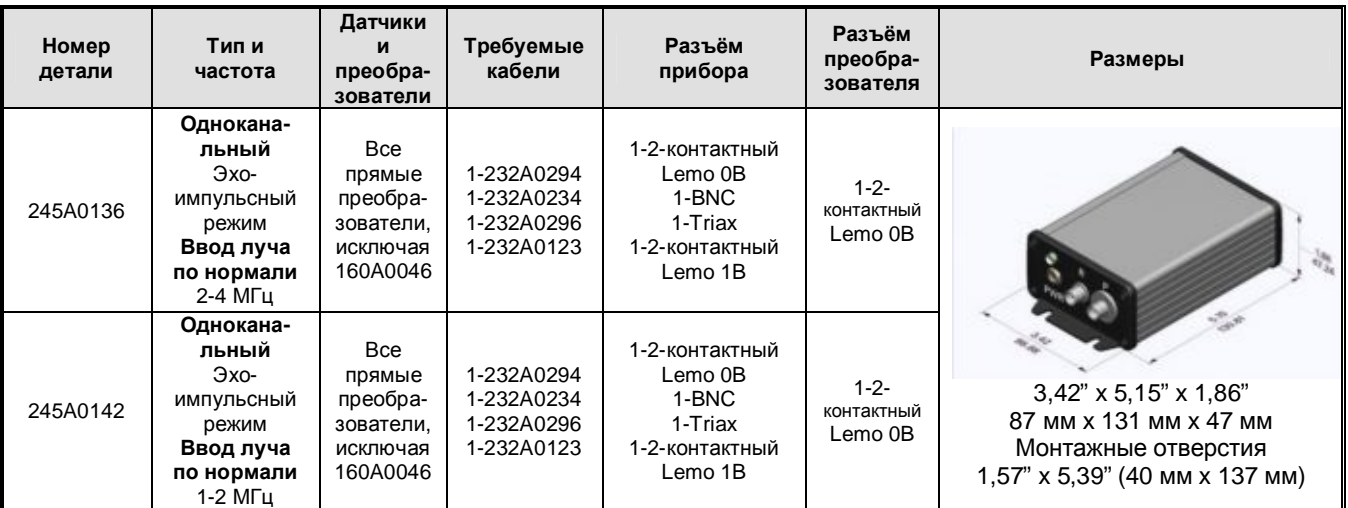

## <span id="page-5-2"></span>**2.4.2. Кабели**

Необходимы для подсоединения преобразователей и высокочастотных катушек к модулю преобразования сигнала и приборам.

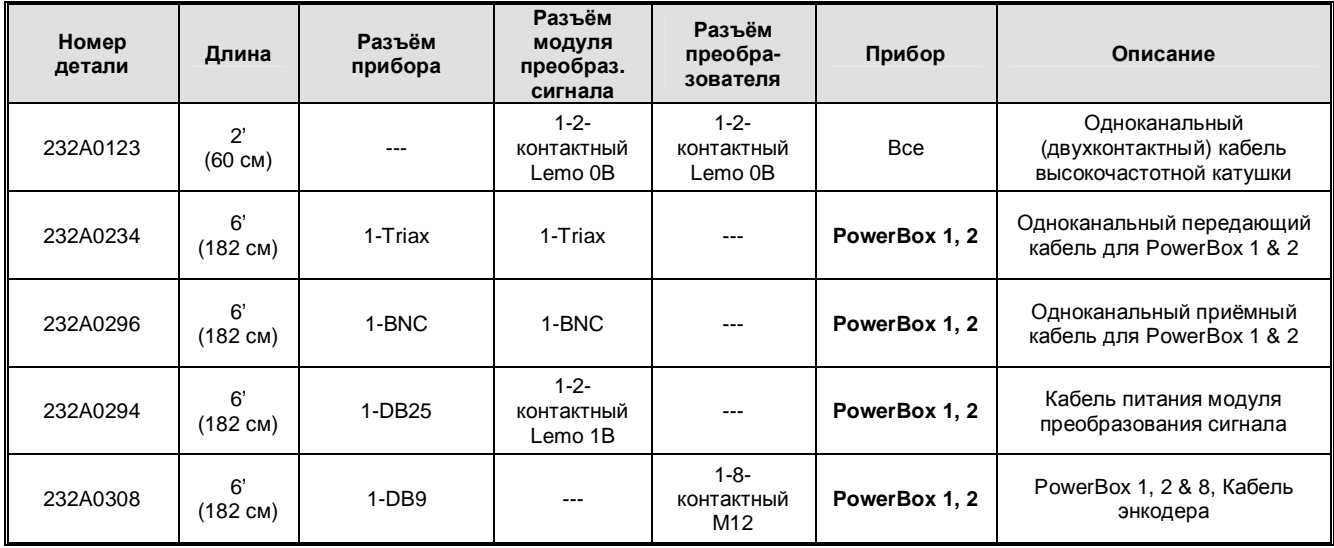

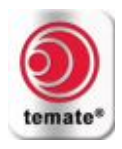

## <span id="page-6-0"></span>**2.4.3. Энкодеры и термопары**

Разработаны с учётом интеграции с соответствующим прибором.

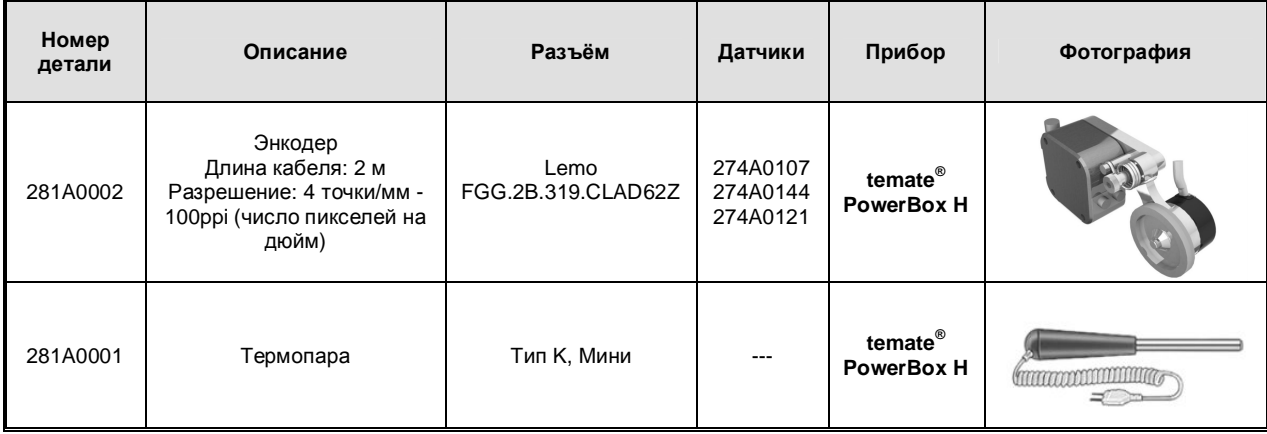

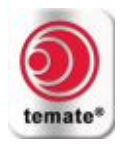

## <span id="page-7-0"></span>**2.4.4. Приспособления для преобразователя**

Роликовые опоры рекомендуется использовать при сканировании ферромагнитных объектов при помощи преобразователей на базе постоянного магнита, а рукоятки используются для локального контроля через отверстия посредством высокотемпературных преобразователей.

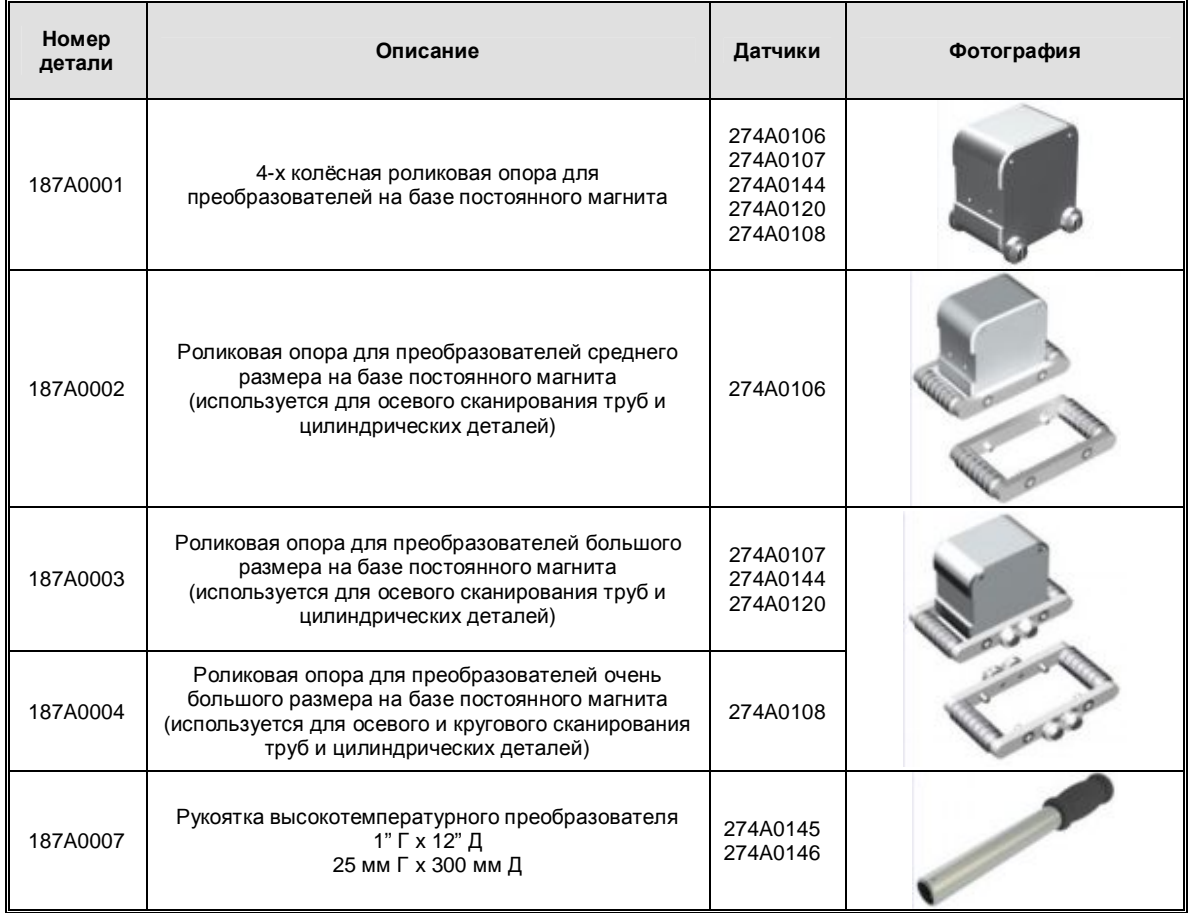

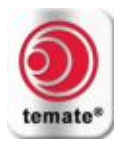

- <span id="page-8-0"></span>**3. temate® PowerBox H. Конфигурация, настройка и эксплуатация**
- **3.1. Конфигурация оборудования**

<span id="page-8-1"></span>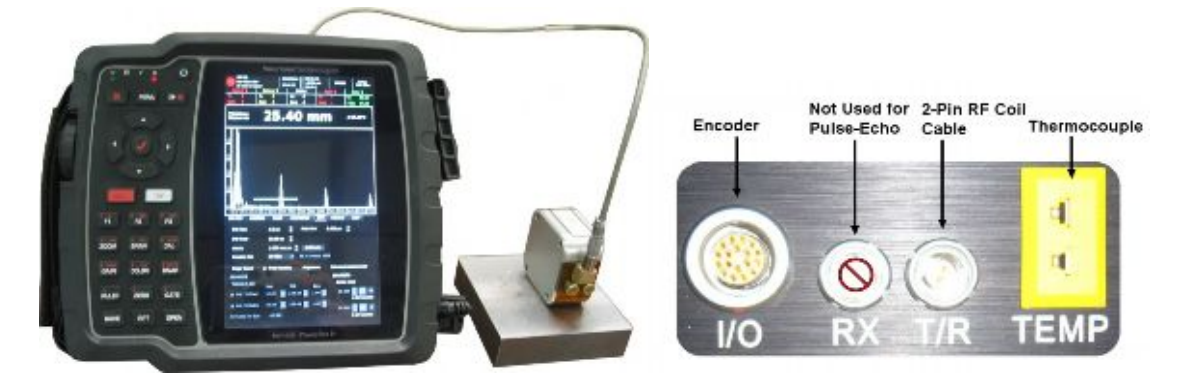

PowerBox H с преобразователем

*Encoder = Энкодер; Not Used for Pulse-Echo = Не используется для эхо-импульсной конфигурации; 2-Pin RF Coil Cable = Двухконтактный кабель высокочастотной катушки; Thermocouple = Термопара.*

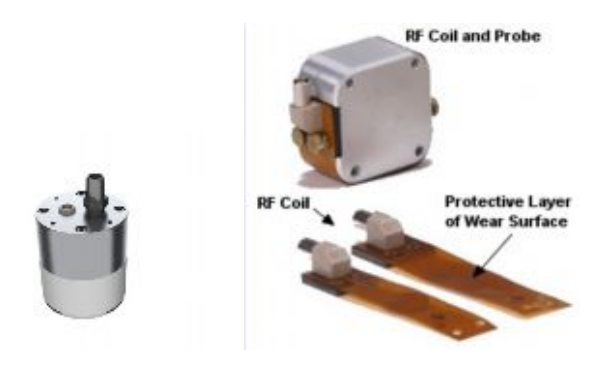

 Преобразователь Датчик с высокочастотной катушкой *RF Coil and Probe = Высокочастотная катушка и датчик (постоянный магнит); Protective Layer of Wear Surface = Защитный слой поверхности износа.*

**Преобразователи на базе постоянного магнита могут генерировать очень мощные магнитные поля При работе с ними соблюдайте осторожность!**

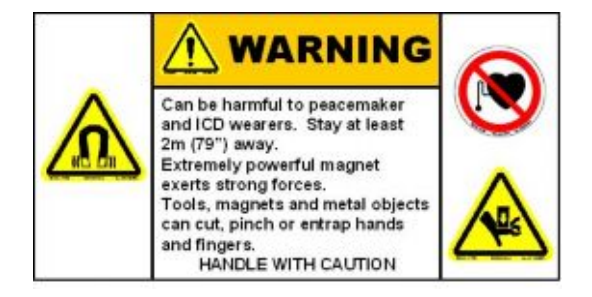

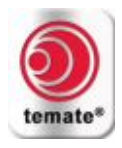

## <span id="page-9-0"></span>**3.2. Настройка**

*Преобразователи и высокочастотные катушки - опции:*

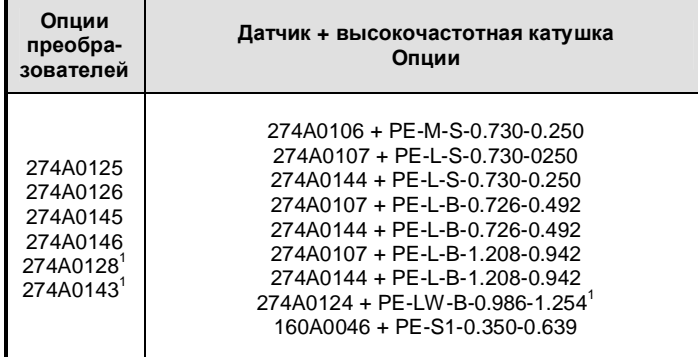

*Стандартные настроечные файлы:*

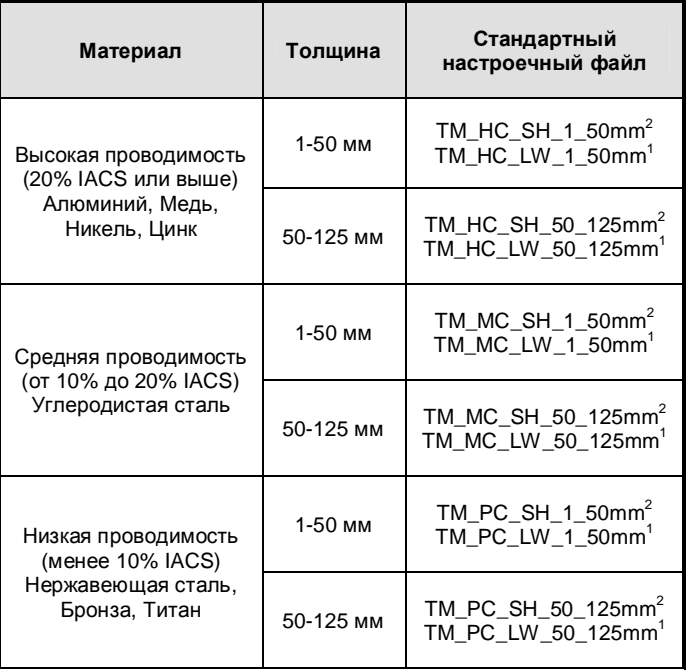

1. Действителен только для неферромагнитных материалов (генерирует продольные волны).

2. Действителен как для ферромагнитных, так и для неферромагнитных материалов (генерирует поперечные волны с горизонтальной поляризацией).

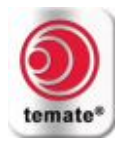

## **3.2.1. Параметры настроечного файла**

<span id="page-10-0"></span>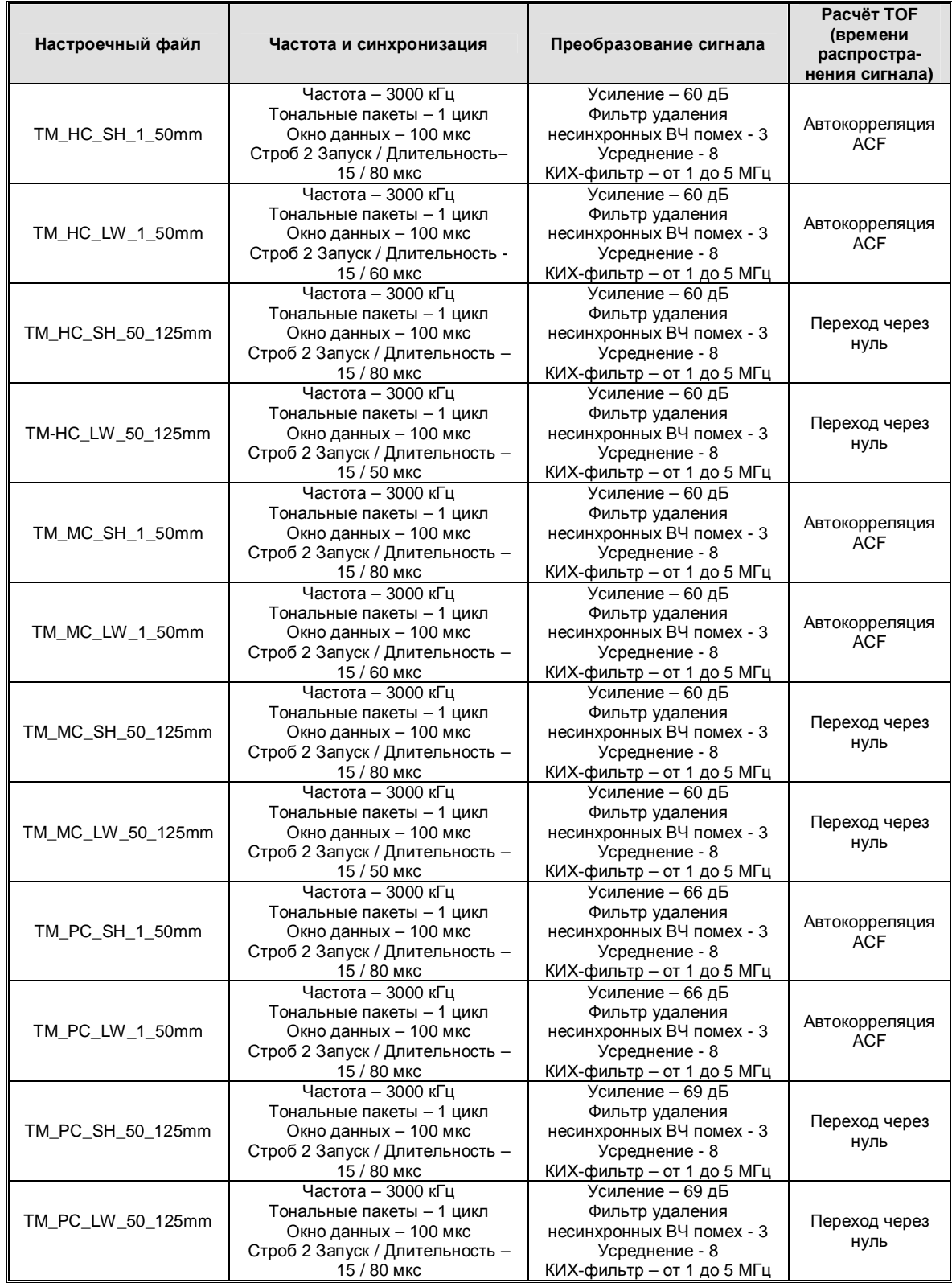

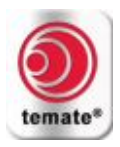

Эти параметры внесены в стандартные настроечные файлы. Данные конфигурации могут быть изменены с целью оптимизации результатов для различных приложений. Типы модификаций включают:

- · Увеличение усреднения с целью улучшения отношения сигнал-шум
- · Увеличение числа фильтров удаления несинхронных ВЧ помех с целью улучшения отношения сигнал-шум
- · Увеличение количества циклов с целью обеспечения контроля материалов большой толщины и материалов, ослабляющих сигнал
- · Уменьшение количества циклов для улучшения осевого разрешения в случае материалов малой толщины
- · Настройка стробов для усиления сигнала на экране дисплея
- · Повторная калибровка с целью устранения незначительных изменений в скорости распространения ультразвукового сигнала, вызванных различиями между материалами

Более подробная информация по работе оборудования приведена в руководстве по эксплуатации прибора **temate® PowerBox H**.

## <span id="page-11-0"></span>**3.3. Эксплуатация**

## <span id="page-11-1"></span>**3.3.1. Измерения толщины**

- · Подсоедините к прибору преобразователь и термопару (если требуется).
- · Включите питание прибора **temate® PowerBox H.**
- · Откройте стандартный настроечный файл для Вашего приложения (см. раздел «Настройка»).

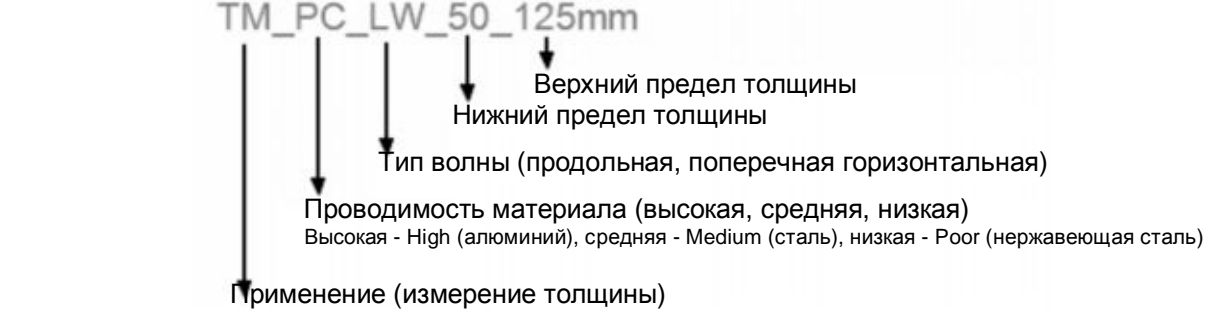

## **3.3.1.1. Калибровка при помощи алгоритма автокорреляции (ACF)**

Функция автокорреляции обеспечивает измерения между пиками сигнала и представляет собой простейшее решение для измерения толщины с высокой точностью. Этот алгоритм требует, чтобы на A-scan развёртке присутствовали по меньшей мере два донных эхо-сигнала. Если толщина материала слишком велика, или если материал ослабляет сигнал, а присутствует только один донный эхо-сигнал, следует использовать алгоритм прохождения через нуль.

- · Для определения скорости звука и калибровки прибора следует использовать образец известной толщины, изготовленную из того же материала. Использование другого материала или некорректные измерения толщины могут привести к снижению точности измерений.
- · Выберите стандартный образец известной толщины и аккуратно поместите преобразователь на стандартный образец.
- · Нажмите клавишу «Gate» (Строб-импульсы) и выберите «Gate2 (Flaw)» (Строб-импульс 2).
- · Отрегулируйте параметры («Start» Запуск, «Range» Длительность) строб-импульса 2 таким образом, чтобы в пределах строба 2 располагались по меньшей мере два донных эхо-сигнала. Хотя параметры строб-импульса в настроечных файлах уже установлены для каждого

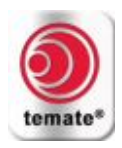

материала и для значений толщины материала, могут потребоваться незначительные изменения.

- · Нажмите клавишу «Gate» (Строб-импульсы) и выберите «Gate2 (Flaw)» (Строб-импульс 2). Убедитесь в том, что параметры «Start» [Запуск] (мкс) и «Range» [Длительность] (мкс) должным образом установлены в соответствии с настроечным файлом, загруженным для Вашего приложения (см. раздел «Параметры настроечного файла»).
- · Выберите опцию «Menu» (Меню) для строб-импульса 2. Убедитесь в том, что параметр «Mode/Algo» (Режим/Алгоритм) установлен на значение «Auto-correlation» (Автокорреляция), а значение параметра «Min Thickness» (Минимальная толщина) составляет по меньшей мере 1,5 мм. Алгоритм автокорреляции не будет действовать, если минимальная толщина будет менее 1,5 мм. Выберите опцию «Close» (Закрыть) для выхода из этого меню.
- · Нажмите клавишу «CAL» (Калибровка). В нижней части экрана откроется меню калибровки скорости распространения сигнала «Velocity Calibration».

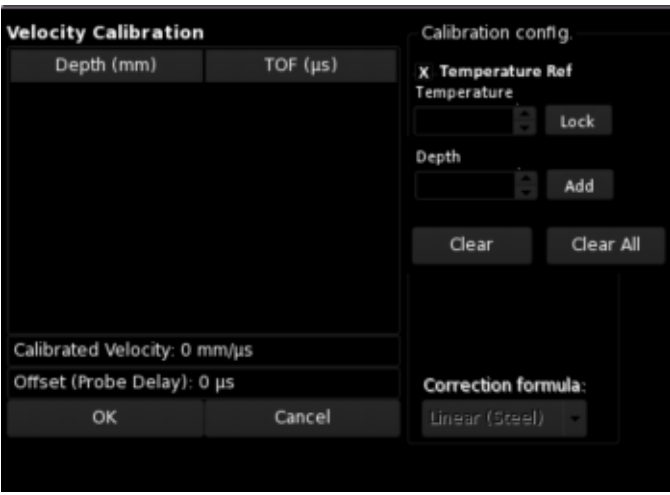

- · Подсоедините термопару к прибору.
- · Убедитесь в том, что прибор откалиброван на считывание корректных показаний температуры (см. руководство по эксплуатации).
- · Активируйте опцию «Temperature Ref» (Базовая температура). В поле температуры будет считываться величина температуры, измеренная при помощи термопары. Это поле можно также редактировать вручную в отсутствии термопары.
- · Нажмите экранную клавишу «Lock» для фиксации значения базовой температуры.
- · Переместитесь к опции «Depth 1» (Глубина 1) и введите значение толщины для стандартного образца при помощи буквенно-цифровой клавиатуры и/или колёсика прокрутки.
- · Нажмите клавишу «Check», перейдите к опции «Add» (Добавить) при помощи колёсика прокрутки и ещё раз нажмите клавишу «Check».
- · Генератор импульсов сразу же начнёт работать, а в меню «Velocity Calibration» отобразятся значения глубины и времени распространения сигнала (TOF, мкс).
- · Скорость распространения ультразвука в материале будет вычислена автоматически (временнáя задержка датчика не изменится). Обе величины будут отображены в меню «CAL».
- · Для алгоритма автокорреляции требуется только одно значение глубины. Добавление второго значения глубины приведёт к получению некорректных результатов измерения.
- · Выберите «OK», после чего нажмите «Check» или «Exit» (Выход) для выхода из меню калибровки.
- · Нажмите кнопку «Start/Stop» (Запуск/Остановка) для запуска измерений.
- · Алгоритм автокорреляции требует использования значения минимальной толщины. По умолчанию, в системе установлено значение 1,5 мм. Это значение может потребоваться увеличить при увеличении количества циклов.

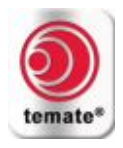

## **3.3.1.2. Калибровка при помощи алгоритма перехода через нуль**

Алгоритм перехода через нуль обычно используется в том случае, если имеется только один донный эхо-сигнал. Алгоритм обеспечивает измерение расстояния от позиции начала генерации импульсов до определённой точки на форме сигнала. Чтобы увеличить точность, измерение проводится в точке пересечения с нулём (осью X) одного из характерных признаков формы сигнала (либо пика, либо точки на форме сигнала, которая пересекает порог), что и определяет название данного алгоритма. В случае калибровки при помощи алгоритма перехода через нуль, для расчёта скорости распространения сигнала и временнóй задержки преобразователя требуется задать по меньшей мере две калибровочные точки.

- · Для калибровки требуется ступенчатый стандартный образец с по меньшей мере двумя различными значениями толщины.
- · Аккуратно разместите преобразователь на нижней ступени стандартного образца.
- · Перейдите к закладке «DAQ» и установите примерное значение скорости распространения волны в материале.
- · Нажмите клавишу «Gate» (Строб-импульсы) и выберите «Gate2 (Flaw)» (Строб-импульс 2).
- · Отрегулируйте параметры («Start» Запуск, «Range» Длительность) строб-импульса 2 таким образом, чтобы в пределах строба 2 располагался первый донный эхо-сигнал для измеряемого диапазона толщины. Хотя параметры строб-импульса в настроечных файлах уже установлены для каждого материала и для значений толщины материала, могут потребоваться незначительные изменения.
- · Нажмите клавишу «Gate» (Строб-импульсы) и выберите «Gate2 (Flaw)» (Строб-импульс 2). Убедитесь в том, что параметры «Start» [Запуск] (мкс) и «Range» [Длительность] (мкс) должным образом установлены в соответствии с настроечным файлом, загруженным для Вашего приложения (см. раздел «Параметры настроечного файла»).
- · Выберите опцию «Menu» (Меню) для строб-импульса 2. Убедитесь в том, что параметр «Mode/Algo» (Режим/Алгоритм) установлен на значение «Zero-Crossing» (Переход через нуль), а опция «First Peak after Threshold» (Первый пик после порогового значения) отменена.
- · В большинстве случаев использование алгоритма «Zero-Crossing» без активации опции «First Peak after Threshold» достаточно для обеспечения точных показаний.
- · Опция «First Peak after Threshold» должна быть активирована в том случае, если в пределах строба имеются два пика похожей амплитуды (от одного и того же или различных донных сигналов), а величины TOF смещаются от пика к пику. Путём активации опции «First Peak after Threshold» и установки порогового значения для строб-импульса 2 пользователь может обеспечить, чтобы алгоритм всегда находил первый пик, который пересекает пороговое значение. Опытные пользователи могут добиться очень высокой точности при измерениях толщины даже при очень низком отношении сигнал-шум.
- · Нажмите клавишу «CAL» (Калибровка). В нижней части экрана откроется меню калибровки скорости распространения сигнала «Velocity Calibration».
- · Подсоедините термопару к прибору.
- · Убедитесь в том, что прибор откалиброван на считывание корректных показаний температуры (см. руководство по эксплуатации).
- · Активируйте опцию «Temperature Ref» (Базовая температура). В поле температуры будет считываться величина температуры, измеренная при помощи термопары. Это поле можно также редактировать вручную в отсутствии термопары.
- · Нажмите экранную клавишу «Lock» для фиксации значения базовой температуры.
- · Переместитесь к опции «Depth 1» (Глубина 1) и введите значение толщины для стандартного образца при помощи буквенно-цифровой клавиатуры и/или колёсика прокрутки.
- · Нажмите клавишу «Check», перейдите к опции «Add» (Добавить) при помощи колёсика прокрутки и ещё раз нажмите клавишу «Check».
- · Генератор импульсов сразу же начнёт работать, а в меню «Velocity Calibration» отобразятся значения глубины и времени распространения сигнала (TOF, мкс).
- · Разместите преобразователь на второй ступени стандартного образца.

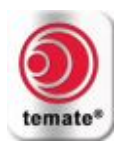

- · Переместитесь к опции «Depth 2» (Глубина 2) и введите значение толщины для стандартного образца при помощи буквенно-цифровой клавиатуры и/или колёсика прокрутки.
- · Нажмите клавишу «Check», перейдите к опции «Add» (Добавить) при помощи колёсика прокрутки и ещё раз нажмите клавишу «Check».
- · Генератор импульсов сразу же начнёт работать, а в меню «Velocity Calibration» отобразятся значения глубины и времени распространения сигнала (TOF, мкс).
- · Система автоматически вычислит задержку преобразователя и калиброванную скорость распространения ультразвука в материале.
- · Не добавляйте значение толщины дважды, так как это приведёт к аннулированию калибровки.
- · Выберите «OK», после чего нажмите «Check» или «Exit» (Выход) для выхода из меню калибровки.
- · Нажмите кнопку «Start/Stop» (Запуск/Остановка) для запуска измерений.

#### <span id="page-14-0"></span>**3.3.2. Измерения при высоких температурах**

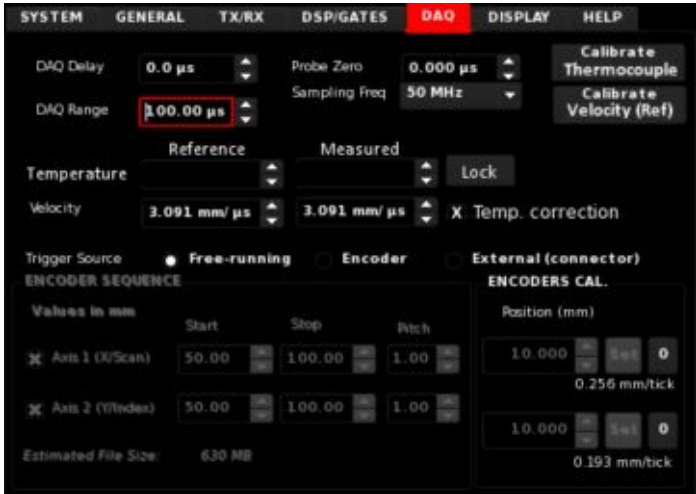

Поскольку изменения температуры влияют на скорость звука, такие изменения необходимо учитывать при получении точных значений толщины и TOF:

- · Можно ввести поправку на температуру путём активации функуции «Temp Correction» в меню «DAQ».
- · После активации функции «Temp Correction» (Поправка на температуру) на экране в режиме реального времени будет отображаться температура, измеренная посредством термопары. Это поле также можно редактировать вручную.
- Нажмите экранную клавишу «Lock» для фиксации температуры, измеренной посредством термопары.
- · Откорректирования скорость распространения сигнала будет также зафиксирована и отображена в поле «Measured Velocity» (Измеренная скорость).
- · Приложите преобразователь к нагретой до высоких температур детали и выполните контроль. При этом будет использоваться скорость распространения сигнала, скорректированная на температуру.

*Примечание:*

- · Не активируйте функцию «Temp correction», если не требуется вводить поправку на температуру.
- · Если активирована функция «Temp correction», то калибровку следует проводить с активированной опцией «Temperature Ref».
- · Для измерений при высоких температурах должны использоваться только высокотемпературные преобразователи, поставляемые компанией Innerspec Technologies (см. каталог).

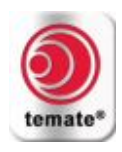

· Чтобы избежать повреждения преобразователей, эксплуатируйте их в пределах допустимых значений параметров, указанных в технических характеристиках.

## <span id="page-15-0"></span>**3.3.3. Линейное сканирование**

- · Подсоедините энкодер (PN 281A0002) к преобразователю, после чего подсоединитесь к прибору.
- · Разместите преобразователь с энкодером на обследуемой детали.
- · Перейдите в меню «Views» (Режимы отображения) и выберите опцию «A(50%) + Strip(50%)» [A-scan развёртка(50%) + ленточная диаграмма(50%)].
- · В меню «DSP/GATES» (Цифровая обработка сигналов/Стробы) выберите опцию «Gate 2 Thick» (Строб 2, толщина) для отображения в поле «First Strip Curve» (Ленточная диаграмма, первый параметр) и выберите «None» (Не отображать) в поле «Second strip curve» (Ленточная диаграмма, второй параметр). Пользователь имеет возможность отобразить значения толщины, амплитуды и TOF с использованием стробов 1, 2 и 3.
- · Перейдите в меню «DAQ» (Цифровой сбор данных) и установите параметр «Trigger Source» (Триггер) на значение «Encoder» (Энкодер).
- · Выберите «Axis1(X/Scan)» (Ось 1) и установите значение параметра «Start» (Начальная позиция по оси) на «0», значение параметра «Stop» (Конечная позиция по оси) на «500», а значение параметра «Pitch» (Шаг по оси) - на «12» единиц (предполагается, что выбраны мм). Энкодер PN 281A0002 обеспечивает генерацию импульса через каждые 0,25 мм; поэтому, величина шага «12» означает, что замеры при сканировании осуществляются через каждые 3 мм.
- · Шаг энкодера определяет расстояние между двумя замерами. В зависимости от требований конкретного приложения, пользователь может выбрать любой шаг.

## **3.3.3.1. Калибровка энкодера**

- · Нажмите экранную клавишу «0» рядом с экранной клавишей «Set», установите параметр «Position» (определяет расстояние калибровки) на любое значение (например, 200 мм) и запустите процедуру калибровки. Система начнёт генерировать импульсы при перемещении энкодера. Убедитесь в том, что в строке состояния позиция по оси X установлена на ноль.
- · Переместите энкодер на выбранное расстояние (например, 200 мм) и нажмите экранную клавишу «Set» (Установить). Показание под экранной клавишей «Set» должно составлять примерно 0,25 мм/имп. Оно не должно равняться нулю. Если отображается ноль, следует повторить процедуру калибровки.
- · Остановите генерацию импульсов. Теперь энкодер откалиброван и готов к сканированию.

### **3.3.3.2. Сканирование при помощи энкодера**

- · Запустите генерацию импульсов и подождите до тех пор, пока отображаемая на экране позиция по оси X не будет равна 0.
- · Переместите преобразователь с энкодером. При этом по мере перемещения энкодера информация на A-scan развёртке или ленточной диаграмме должна обновляться.
- В режиме ленточной диаграммы перемещение вперёд вызовет обновлений значений, а перемещение в обратном направлении приведёт к повторению пройденной траектории. Эта особенность может пригодиться в том случае, если в ходе сканирования часть данных не была считана корректным образом, или тогда, когда требуется подтвердить отклик от определённой области объекта контроля. После завершения сканирования нажмите «Stop».
- · Каждый раз, когда пользователь останавливает генерацию импульсов и запускает сканирование заново, позиция по оси X [Axis 1(X/Scan)] сбрасывается на ноль.